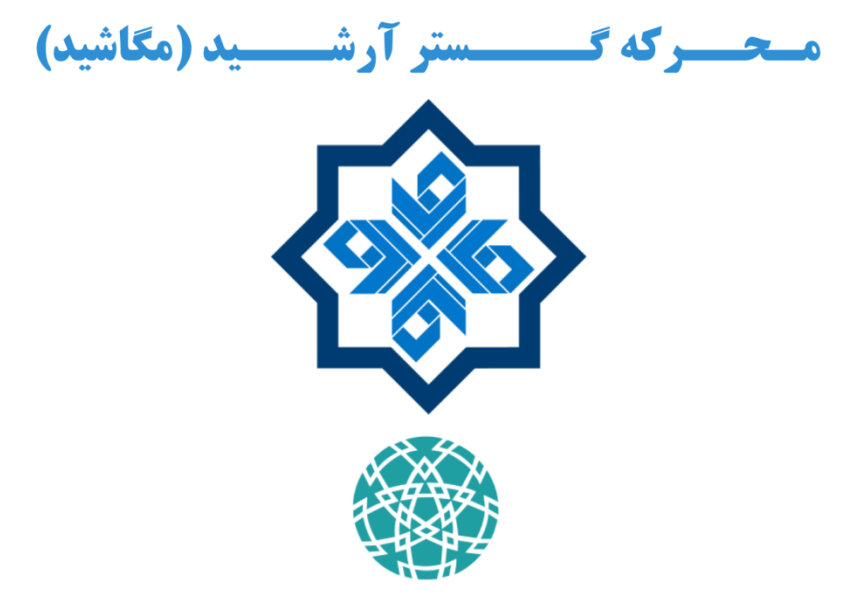

عضو شهرک علمی و تحقیقاتی اصفهان

تولید کننده سامانههای کنترل فرآیند، ماژولهای سختافزاری و نرمافزارهای مانیتورینگ برای

سیستمهای اتوماسیون، تجهیزات هوشمندسازی، شبکههای حسگری بیسیم و اینترنت اشیاء

اصفهان – ابتداي اتوبان ذوبآهن – روبروي ندامتگاه مركزي – سـاختمان شـماره ۲ مركز تحقيقات و آموزش كشاورزي و منابع طبيعي استان اصفهان – مركز رشد كشاورزي – واحد شماره ۱۰۵ كدپستی: ۸۱۷۸۶۹۶۵۵۴ تلفن: 091114747 19471749 1947-08460877 1

**www.megashid.ir megashid-co@istt.ir**

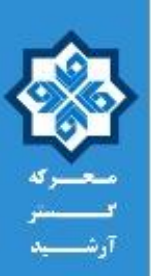

# **دستورالعمل کاربری ماژول کنترل سرعت )**Supervision Speed**) مدل 02MIEx – ورژن 1.0**

ماژول **02MIEx**، برای کنترل سرعت چرخش تجهیزات دوار مورد استفاده قرار میگیرد. این ماژول اطالعات یک انکودر افزایشی را قرائت کرده و بر اساس تنظیمات کاربر، دو خروجی رله را درایو مینماید. ورودی انکودر این ماژول بر اساس استاندارد **NAMUR** طراحی شده است. همچنین یک نمایشگر از نوع **OLED** و چهار کلید در اختیار کاربر است تا عملکرد ماژول را تنظیم نماید. [شکل ،1](#page-1-0) تصویر این ماژول را نمایش میدهد.

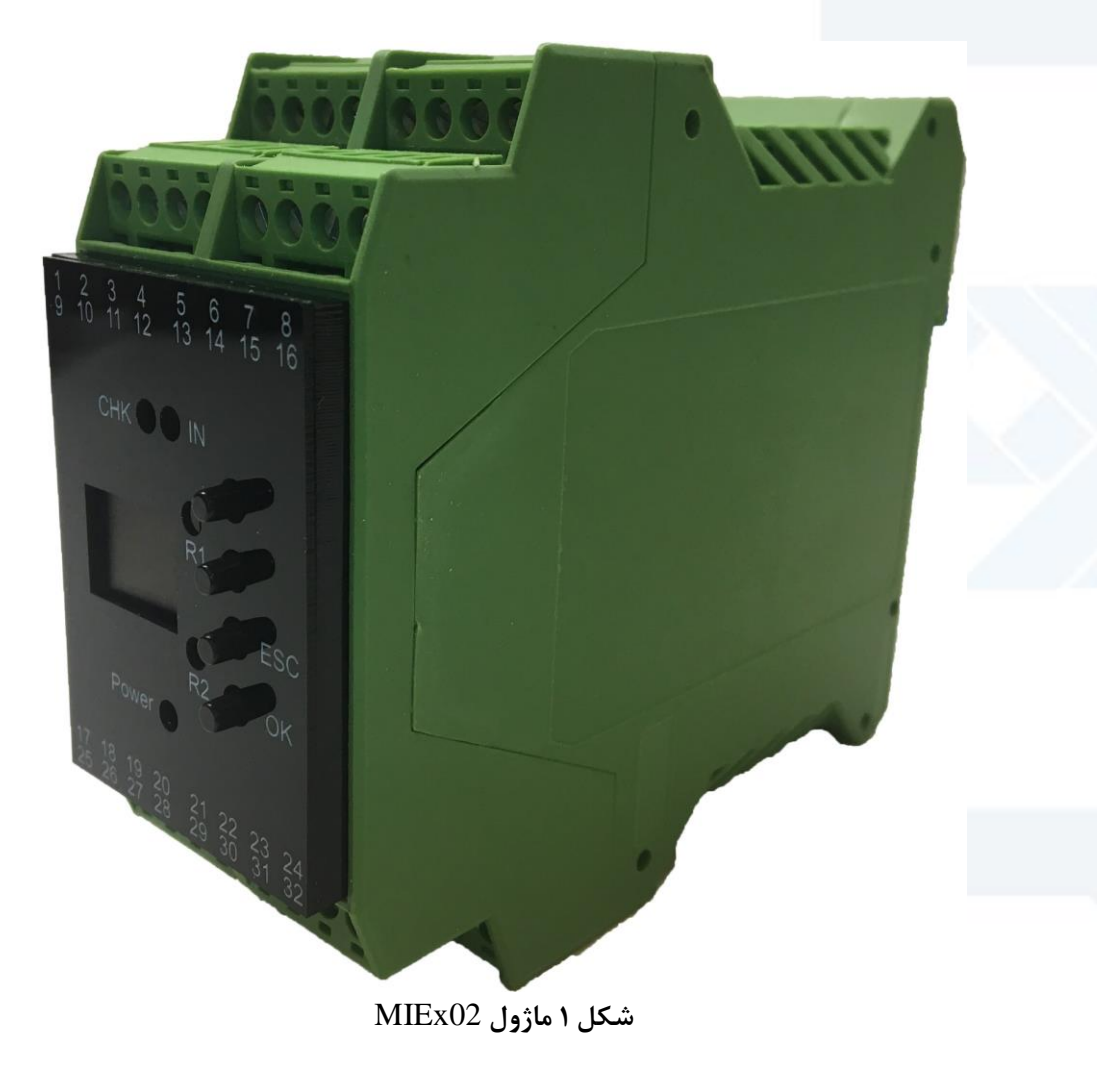

<span id="page-1-0"></span>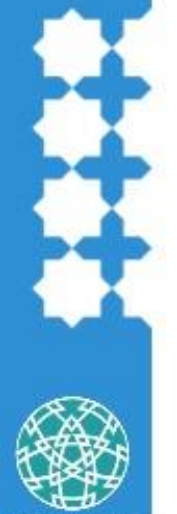

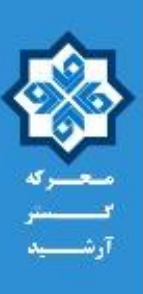

## <span id="page-2-0"></span>**1 - مشخصات ماژول 02MIEx**

## جدول 1 مشخصات الکتریکی ماژول **02MIEx**

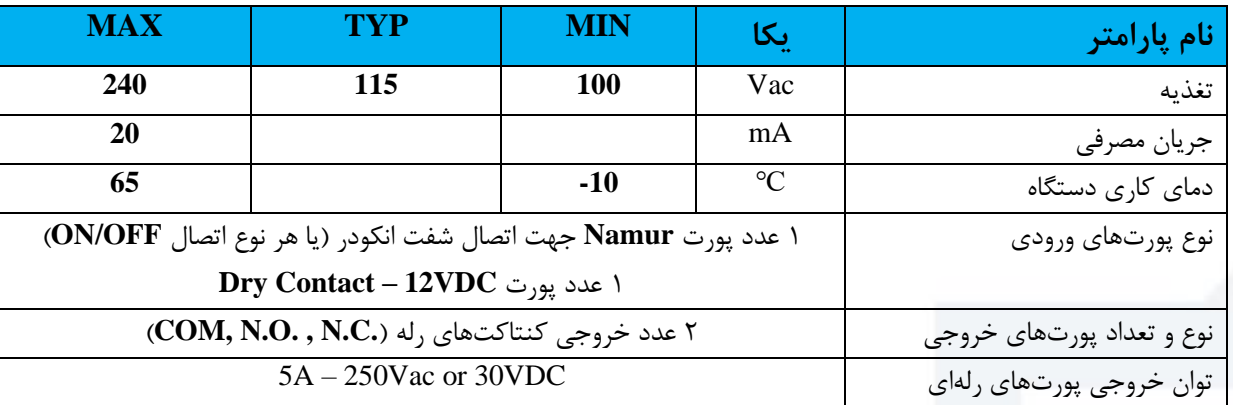

## جدول 2 اتصاالت ماژول **02MIEx**

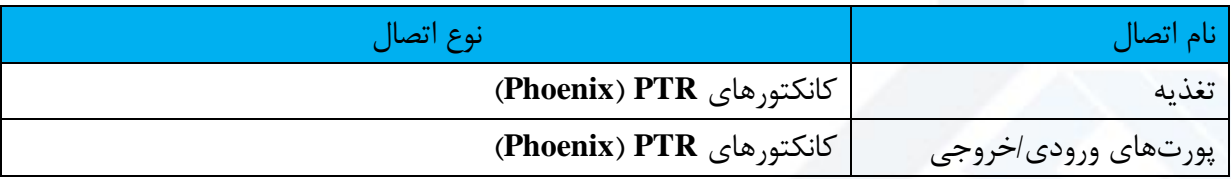

## جدول 3 مشخصات فیزیکی ماژول **02MIEx**

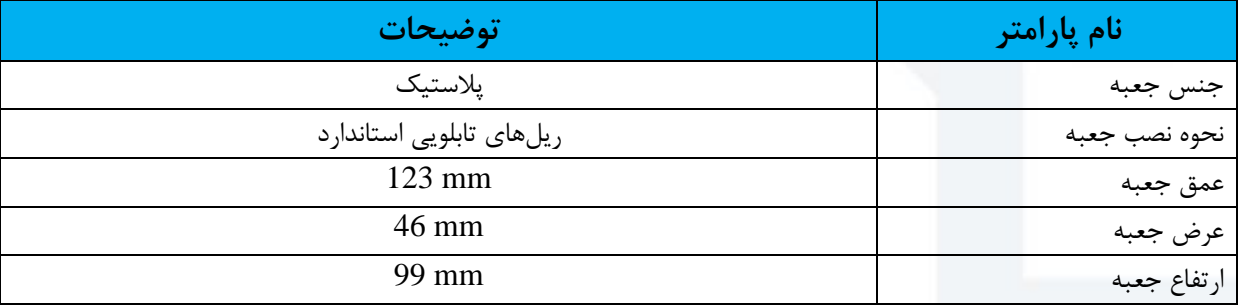

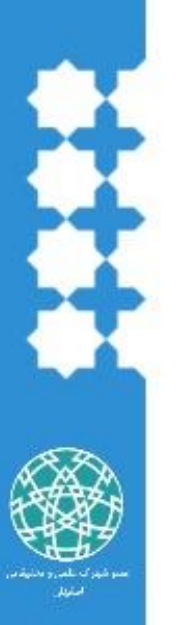

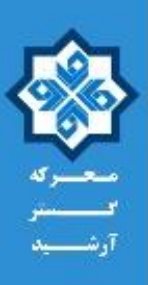

جدول 4 مشخصات پورتهای ماژول **02MIEx**

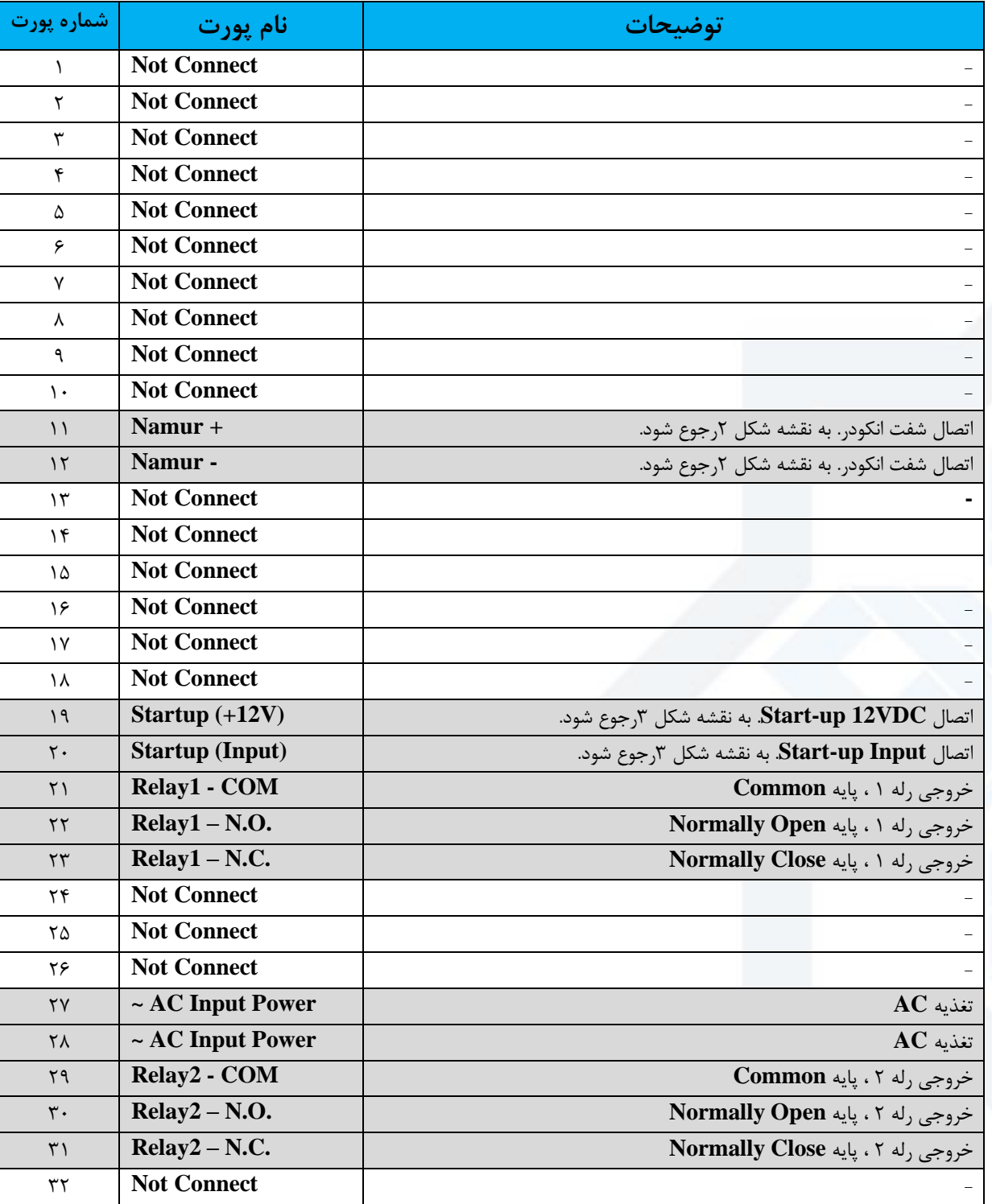

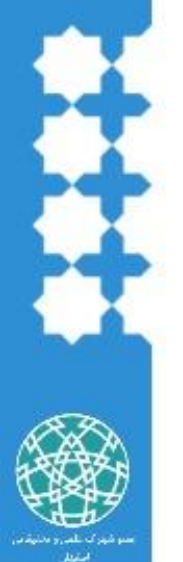

#### **[WWW.MEGASHID.IR](http://www.megashid.ir/)**

Industrial Automation, Internet Of Things **MIEx02** 

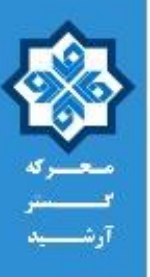

<span id="page-4-1"></span><span id="page-4-0"></span>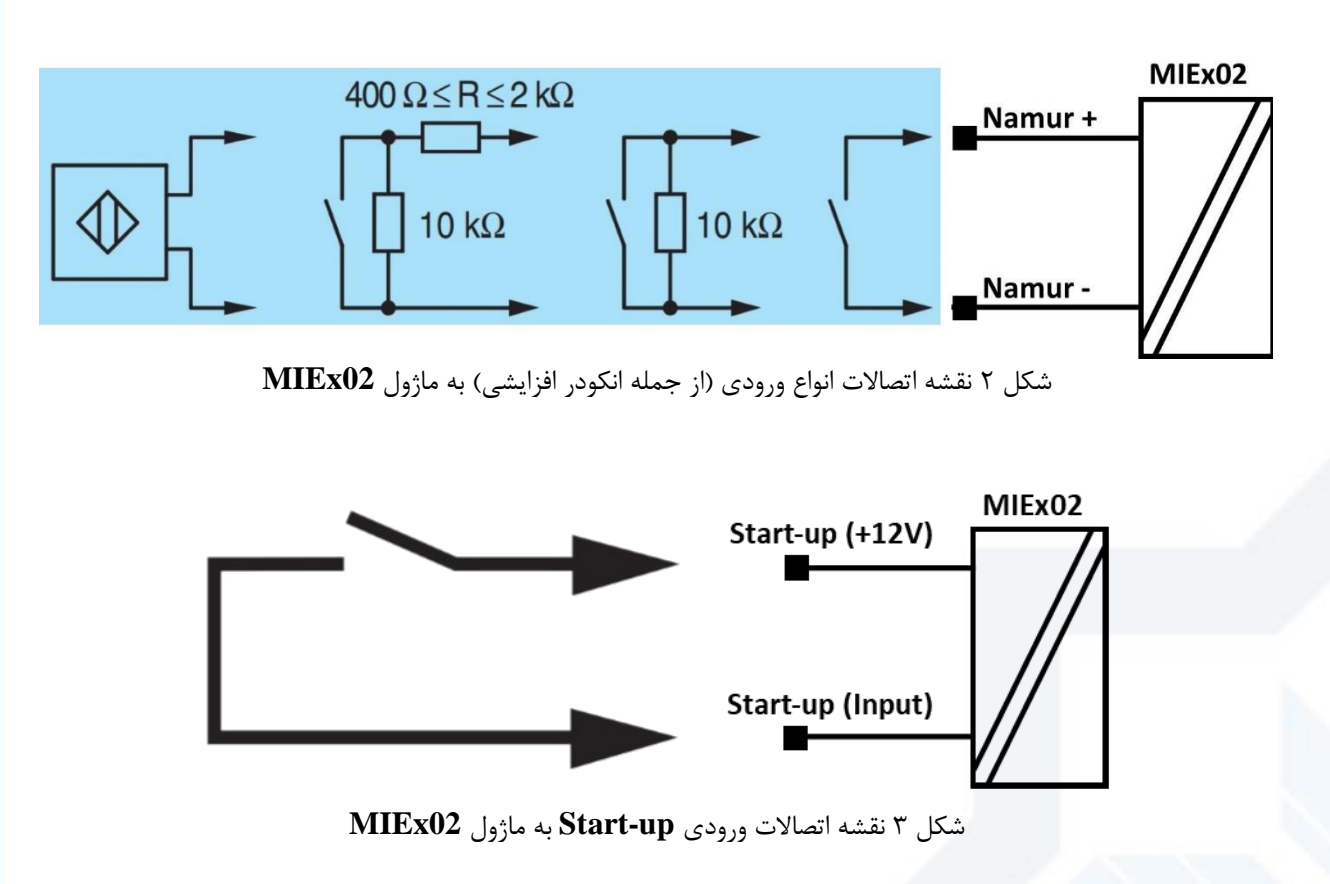

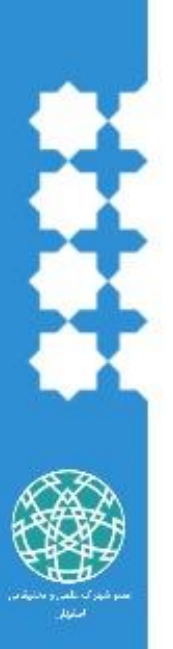

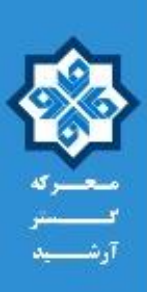

**-2 تنظیمات و نحوه عملکرد ماژول 02MIEx** [شکل ،4](#page-5-0) پنل ماژول **02MIEx** را نمایش میدهد. همانطور که در تصویر مشخص شده است، پنل ماژول از یک نمای شگر **OLED**، 4 عدد کلید **ESC**، **OK**، **(▲) UP** و **(▼) DOWN** ت شکیل شده ا ست. تنظیمات ماژول از طریق این کلیدها و نمایشگگگر انجام میشگگود. تعدادی **LED** نیز بر روی پنل وجود دارد. این **LED**ها وضگگعیت اتصال تغذیه )**Power**)، صحت کارکرد ماژول )**CHK**)، اتصال صحیح ورودی انکودر به ماژول )**IN**)، روشن بودن رله 1 )**1R** )و روشگگگن بودن رله 2 )**2R** )را نمایش میدهند. در ادامه، نحوه تنظیم ماژول **02MIEx** و نحوه عملکرد این ماژول به ازای هر یک از تنظیمات بررسی خواهد شد.

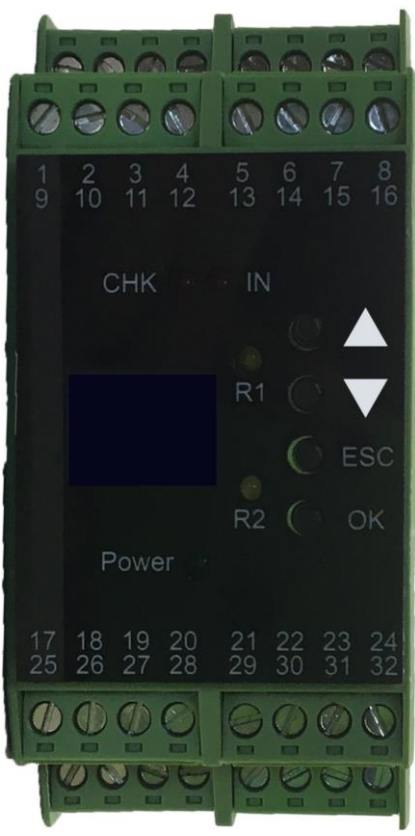

<span id="page-5-0"></span>شکل 4 پنل ماژول **02MIEx**

در صگگورتی که ماژول **02MIEx** به درسگگتی در حال کار باشگگد، **LED** نمایشگگگر **CHK** با نرخ یک بار در ثانیه چشمک خواهد زد، در غیر اینصورت به صورت ثابت (روشن یا خاموش) خواهد ماند. اگر مسیر اتصال انکودر به ماژول **02MIEx** برقرار و بدون م شکل باشد، **LED** نمای شگر **IN** با نرخ یک بار در ثانیه چ شمک خواهد زد، در غیر این صورت به صورت ثابت )رو شن یا خاموش( خواهد ماند. هرگاه رلههای 1 یا 2 تحریک شود، **LED** های **1R** و **2R** نیز روشن خواهد شد.

در هر صفحه از منوی دستگاه، عنوان منو در باالی صفحه نمایش داده خواهد شد. در منوهای سلسله مراتبی، عنوان منوها به ترتیب قید خواهد شد. نقشه منوهای ماژول در پیوست 1 نمایش داده شده است.

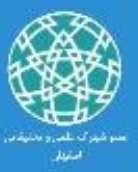

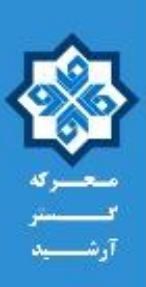

**-1-2 مسیر اصلی منوهای تنظیمات** در صگفحه اصگلی )**Main**)، یکای اندازهگیری سگرعت گردش انکودر )بر حسگب **Hz** یا **RPM**)، سگرعت گردش انکودر و خطای اتصگگال کوتاه )**Circuit Short : SC** )یا اتصگگال باز )**Breakage Line : LB** )اتصگگال انکودر نمایش داده میشود. اگر **SC** فعال شده باشد و در مسیر اتصال ماژول **02MIEx** به انکودر اتصال کوتاه رخ دهد، عبارت **SC** نمایش داده میشود. به همین ترتیب، اگر **LB** فعال باشد و مسیر اتصال ماژول **02MIEx** به انکودر قطع شگود، عبارت **LB** نمایش داده میشگود. اگر خطای **LB** یا **SC** رخ دهد، **LED** نمایشگگر **IN** ثابت شگده و چ شمک نخواهد زد. با ف شردن کلید ▲ به صورت متوالی کلیه تنظیمات فعلی ماژول نمایش داده خواهد شد. اگر برای نخستین بار ماژول را روشن کردهاید و قصد دارید از تنظیمات پیشفرض آن مطلع شوید، از این قابلیت ا ستفاده کنید. اگر رمز عبور ماژول فعال با شد، با ف شردن کلید **OK**، وارد صفحه رمز عبور و در غیر این صورت وارد بخش تنظیمات خواهید شد. شکل ۵، صفحه اصلی را نمایش میدهد.

<span id="page-6-0"></span>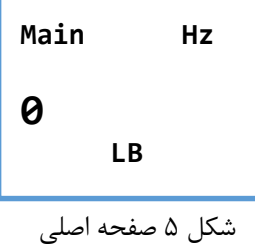

در صفحه رمز عبور، با فشردن کلید ■ جایگاه عدد (یکان، دهگان، صدگان و …) و با فشردن کلید  $\overline{\P}$ ، مقدار عدد تغییر میکند. رمز عبور ماژول به صورت پیشفرض عدد **1000** یا **0000** است. پس از وارد کردن رمز عبور، کلید **OK** را فشگگار دهید. اگر رمز عبور را به درسگگتی وارد کرده باشگگید، وارد بخش تنظیمات خواهید شگگد. با فشـردن کلید <mark>ESC</mark> نیز به صـفحه اصـلی بازخواهید گشـت. شـكل ۶، صـفحه وارد كردن رمز عبور را نمایش مے دھد.

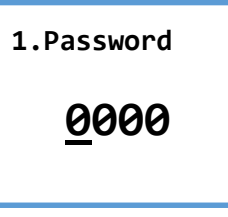

<span id="page-6-1"></span>شکل 6 منوی وارد کردن رمز عبور

در بخش تنظیمات، با فشردن کلیدهای ▼ و ▲ ، به ترتیب بین صفحات **Unit**، **Input**، **Output** و **Service** پیمایش خواهید کرد. [شکل ،7](#page-7-0) تصویر صفحات مذکور را نمایش میدهد. با فشردن کلید **OK** بر روی هر یک از این صگگفحات، وارد تنظیمات آن بخش خواهید شگگد. با فشگگردن کلید **ESC** نیز به صگگفحه اصگگلی )**Main** )باز

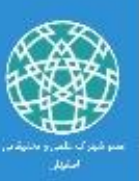

خواهید گشت.

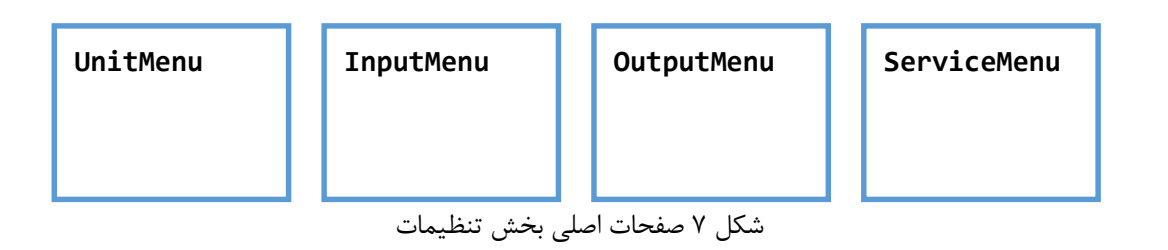

<span id="page-7-0"></span>**-2-2 تنظیمات یکای اندازهگیری سرعت انکودر** )**Menu Unit**)

اگر در بخش تنظیمات، در صفحه **UnitMenu**، کلید **OK** را فشار دهید، وارد منوی تنظیمات یکا خواهید شد. در این بخش، با ف شردن کلیدهای ▼ و ▲ ، بین صفحات یکاهای **Hz** و **RPM** پیمایش خواهید کرد. اگر در صگگگفحه مربوه به هر یک از این یکاها، کلید **OK** را فشگگگار دهید، این یکا در ماژول رخیره شگگگده و ماژول، اندازهگیری سرعت انکودر را بر حسب آن محاسبه خواهد کرد، همچین به صفحه **UnitMenu** بازخواهید گشت. با ف شردن کلید **ESC**، به صفحه **UnitMenu** باز خواهید گ شت. [شکل ،8](#page-7-1) تصویر صفحات منوی تنظیم یکا را نمایش مے دھد.

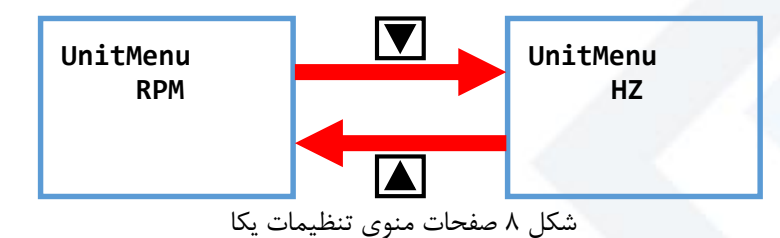

<span id="page-7-1"></span>**-3-2 تنظیمات سیگنالهای ورودی ماژول** )**Menu Input**)

[شکل ،9](#page-7-2) صفحات منوی تنظیمات ورودی را نمایش میدهد. با ف شردن کلیدهای ▼ و ▲ ، بین صفحات این منو پیمایش خواهید کرد و با فشگگردن کلید **OK** در هر صگگفحه، به تنظیمات آن وارد خواهید شگگد. با فشگگردن کلید **ESC** در این بخش، به صفحه **InputMenu** بازخواهید گشت.

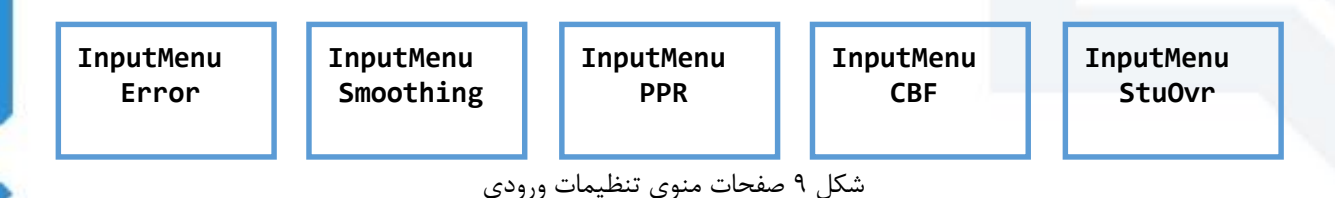

<span id="page-7-2"></span>-1-3-2 منوی **Error**

در این منو، نوع خطای اتصالات انکودر (اتصال کوتاه یا اتصال باز مسیر) تنظیم می شود. توجه داشته باشید در آن واحد فقط یکی از این خطاها قابلیت فعال سازی و نمایش بر روی صفحه ا صلی را دارد و فعال سازی هر دو آنها امکان پذیر نیست. با فشردن کلیدهای ▼ و ▲ ، بین صفحات خطاهای **LB** و **SC** پیمایش خواهید کرد. اگر در صگفحه مربوه به هر یک از این خطاها، کلید **OK** را فشگار دهید، آن نوع خطا در ماژول رخیره شگده و

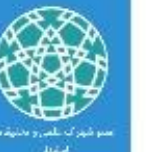

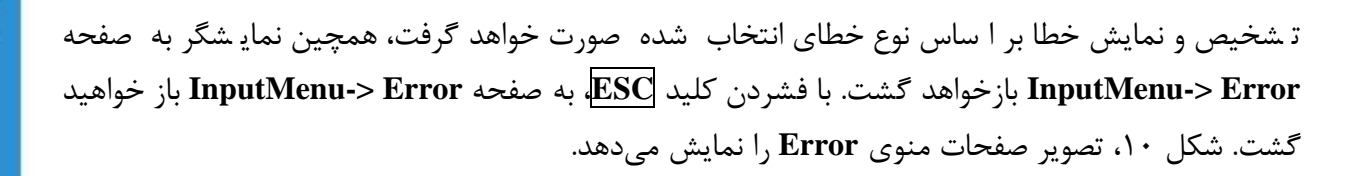

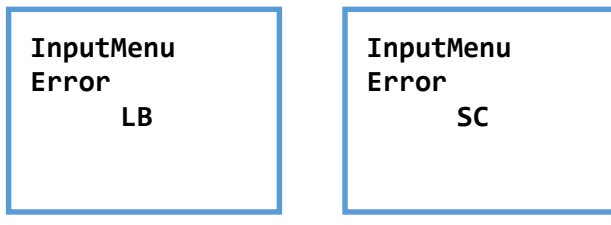

<span id="page-8-0"></span>شکل 10 صفحات منوی **Error**

#### -2-3-2 منوی **Smoothing**

پارامتر **Smoothing**، زمان واکنش رلهها به تغییرات ورودی را تعیین میکند و مقداری بین 0 تا 255 دارد. این پارامتر در ورژن **1.0** ماژول مورد اسگتفاده قرار نمیگیرد و به صگورت پیش فرض، حداکرر زمان واکنش رلهها به تغییرات ورودی 1 ثانیه است.

در منوی تنظیم مقدار **Smoothing**، با ف شردن کلید ▲ جایگاه عدد )یکان، دهگان، صدگان و ...( و با ف شردن کلید ▼ ، مقدار عدد تغییر میکند. پس از تنظیم پارامتر **Smoothing**، کلید **OK** را فشگگار دهید تا مقدار آن در ماژول رخیره شگگده و به منوی **Smoothing>-InputMenu** بازگردید. با فشگگردن کلید **ESC** نیز به منوی **Smoothing>-InputMenu** بازخواهید گشگگگت. [شگگگکل ،11](#page-8-1) صگگگفحه تنظیم پارامتر **Smoothing** را نمایش می دهد.

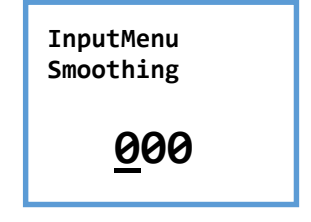

شکل 11 صفحه تنظیم پارامتر **Smoothing**

#### <span id="page-8-1"></span>-3-3-2 منوی **PPR**

پارامتر **(Rotation Per Pulse (PPR**، تعداد پالسهای یک دور از انکودر را م شخص میکند. به طور مرال اگر یک انکودر ۱۰۰ پالســـه به ماژول متصـــل شـــود، مقدار این پارامتر باید بر روی ۱۰۰ تنظیم گردد. این پارامتر می تواند مقداری بین ۱ تا ۶۵۵۳۵ داشــته باشــد. اگر مقدار آن بر روی ۰ تنظیم شــود، عدد ۱۰۰ به جای آن در نظر گرفته خواهد شد. در صورتی که یکای **RPM** را برای ماژول تنظیم کرده باشید، تنظیم صحیح این پارامتر ضروری خواهد بود، زیرا سرعت گردش انکودر بر حسب **RPM** بر اساس پارامتر **PPR** محاسبه خواهد شد. در منوی تنظیم مقدار PPR، با فشـردن کلید |▲ جایگاه عدد (یکان، دهگان، صـدگان و …) و با فشـردن کلید ▼ ، مقدار عدد تغییر میکند. پس از تنظیم مقدار پارامتر **PPR** ، کلید **OK** را فشگگگار دهید تا مقدار آن در ماژول رخیره شگگگده و به منوی **PPR>-InputMenu** بازگرد ید. با فشگگگردن کل ید **ESC** نیز به منوی

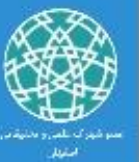

**PPR>-InputMenu** بازخواهید گشت. [شکل ،12](#page-9-0) صفحه تنظیم پارامتر **PPR** را نمایش میدهد.

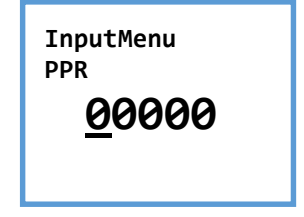

<span id="page-9-0"></span>شکل 12 صفحه تنظیم پارامتر **PPR**

-4-3-2 منوی **CBF**

در صورتی که از تجهیز دیگری به جز انکودر ا ستفاده میکنید، و تولید پالس در آن تجهیز به صورت ات صال- قطع مکانیکی انجام می شــــود، می توانید از قابلیت CBF (Contact Bounce Filter) به منظور حذف نویز و پرش از سیگنال ورودی استفاده کنید. این قابلیت میتواند فعال )**ON** )یا غیرفعال )**OFF** )باشد.

با ف شردن کلیدهای ▼ و ▲ ، بین صفحات **ON>-CBF** و **OFF>-CBF** پیمایش خواهید کرد. با فشار کلید **OK** در هرکدام از این صگگفحات، وضگگعیت قابلیت **CBF** در ماژول رخیره شگگده، همچین نمایشگگگر به صگگفحه **CBF>-InputMenu** بازخواهد گشگگت. با فشگگردن کلید **ESC**، به صگگفحه **CBF>-InputMenu** باز خواهید گشت. [شکل ،13](#page-9-1) تصویر صفحات منوی **CBF** را نمایش میدهد.

> **InputMenu CBF OFF**

**InputMenu CBF ON**

<span id="page-9-1"></span>شکل 13 صفحات منوی **CBF**

#### -5-3-2 منوی **StuOvr**

پارامتر **(Override-Startup (StuOvr**، در ورژن **1.0** ماژول **02MIEx** مورد اسگگگتفاده قرار نمیگیرد، اما از ورودی **Startup**( پینهای 19 و 20( به منظور قطع تحریک رلههای خروجی )در صگگگورتی که حالت **Alarm Freeze** فعال با شد( ا ستفاده می شود. سیگنال دهی به ورودی **Startup** تو سط یک تجهیز خارجی و مطابق نقشه [شکل 3](#page-4-1) انجام خواهد شد.

در منوی تنظیم مقدار**StuOvr**، با فشردن کلید ▲ جایگاه عدد )یکان، دهگان، صدگان و ...( و با فشردن کلید ▼ ، مقدار عدد تغییر میکند. پس از تنظیم پارامتر **StuOvr** ، کلید **OK** را فشگار دهید تا مقدار آن در ماژول رخیره شده و به منوی **StuOvr>-InputMenu** بازگردید. با ف شردن کلید **ESC** نیز به منوی **-InputMenu StuOvr >**بازخواهید گشت. [شکل ،14](#page-10-0) صفحه تنظیم پارامتر **StuOvr** را نمایش میدهد.

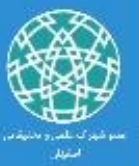

#### **[WWW.MEGASHID.IR](http://www.megashid.ir/)** Industrial Automation, Internet Of Things **MIEx02**

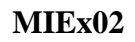

<span id="page-10-0"></span>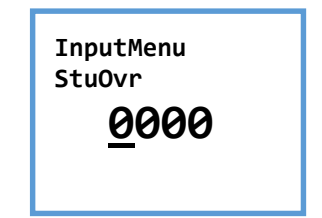

شکل 14 صفحه تنظیم پارامتر **StuOvr**

**-4-2 تنظیمات سیگنالهای خروجی ماژول** )**Menu Output**) در این منو، تنظیمات نحوه عملکرد رلههای خروجی ماژول **02MIEx** انجام میشگگگود. ورژن **1.0** این ماژول، دارای 2 عدد رله خروجی است که مشخصات آنها در [جدول 1](#page-2-0) قید شده است. [شکل ،15](#page-10-1) صفحات این منو را نشان میدهد. با فشردن کلیدهای ▼ و ▲ ، بین صفحات مربوه به تنظیمات رله 1 و 2 پیمایش خواهید کرد و با فشگگردن کلید **OK** در هر صگگفحه، به تنظیمات رله مربوطه وارد خواهید شگگد. منوهای تنظیمات هر دو رله مشابه و یکسان است، لذا صرفا منوهای زیر مجموعه **1Relay** توضیح داده خواهد شد. با فشردن کلید **ESC** نیز به صفحه **OutputMenu** بازخواهید گشت.

<span id="page-10-1"></span>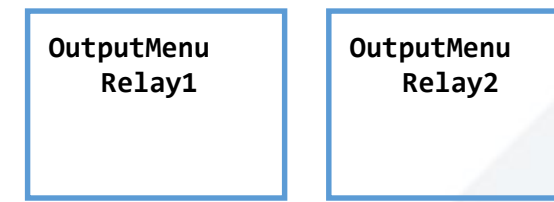

شکل 15 صفحات منوی تنظیمات خروجی

شکل ۱۶، صــفحات منوی تنظیمات رله ۱ را نمایش میدهد. همانطور که ملاحظه میشــود، برای هر رله، پارامتر های **MinMax**، **TripPoint**، **Hysteresis**، **Mode**، و **AlarmFreeze** قا بل تنظیم اسگگگت. پارامتر **MinMax** میتواند مقدار **Min** یا **Max** را دا شته با شد. پارامتر **TripPoint** میتواند مقداری بین 0 تا 99999 داشته باشد. پارامتر **Hysteresis** میتواند مقداری بین 0 تا 99999 داشته باشد. پارامتر **Mode** میتواند مقدار **Active** یا **Passive** را دا شته با شد. پارامتر **AlarmFreeze** میتواند مقدار **ON** یا **OFF** را دا شته با شد. [شکل](#page-11-0)  [،17](#page-11-0) ارتباه بین پارامترهای **MinMax**، **TripPoint**، **Hysteresis** و **Mode** با عملکرد رله را نمایش میدهد. در خصوص عملکرد پارامتر **AlarmFreeze** در بخش 5-4-2 توضیحات الزم ارائه شده است.

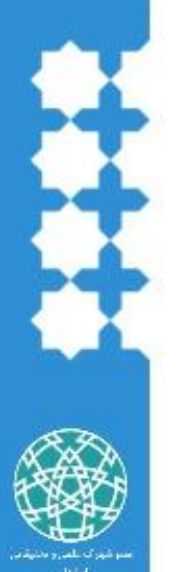

**OutputMenu MinMax OutputMenu Relay1 TripPoint**

**Relay1**

**OutputMenu Relay1 Hysteresis** <span id="page-10-2"></span>**OutputMenu Relay1 Mode**

**OutputMenu Relay1 AlarmFreeze**

شکل 16 صفحات منوی تنظیمات رله 1

### **[WWW.MEGASHID.IR](http://www.megashid.ir/)**

Industrial Automation, Internet Of Things **MIEx02** 

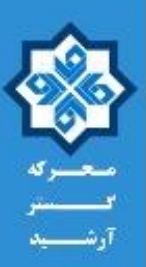

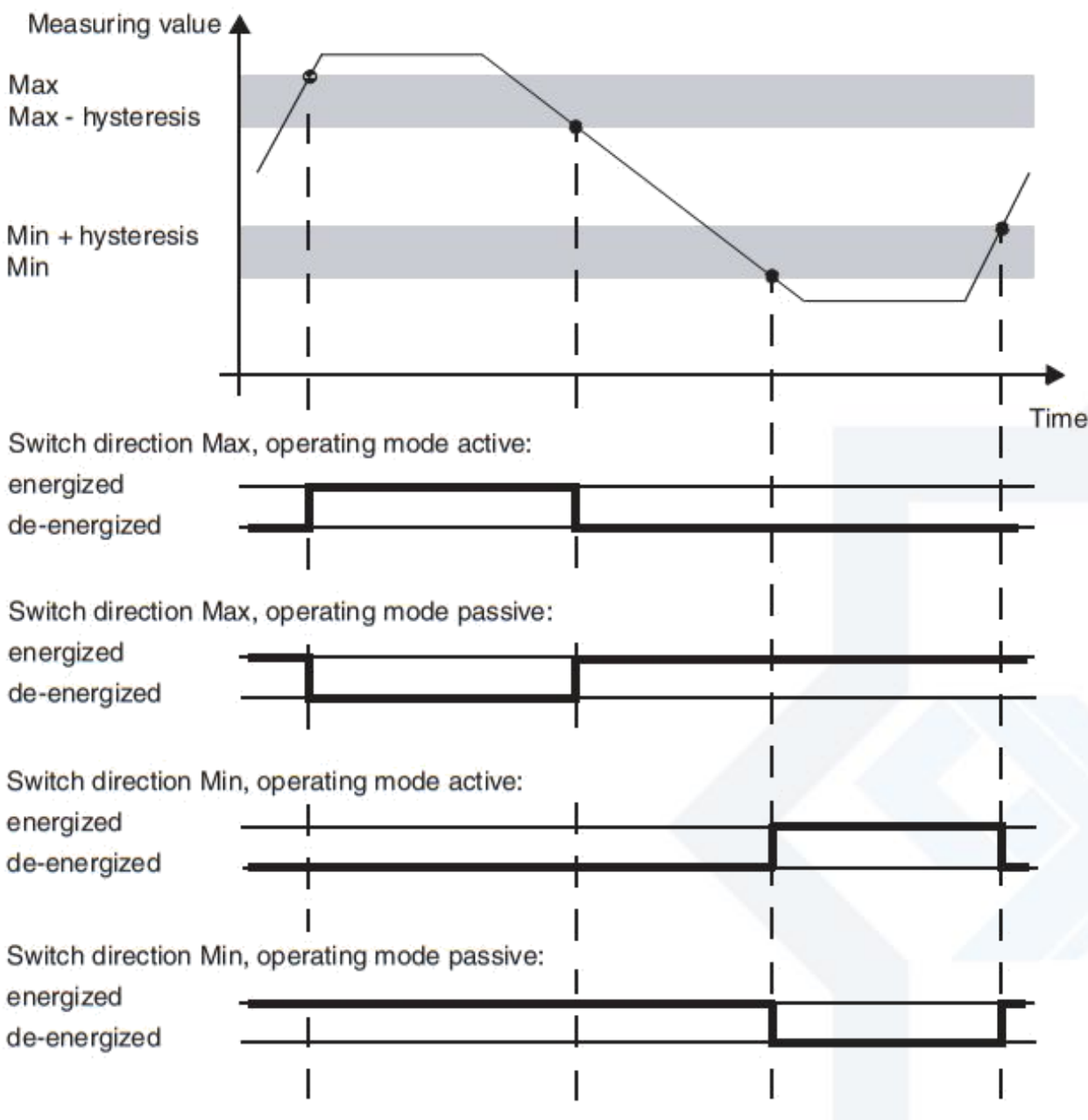

شکل 17 ارتباه بین پارامترهای **MinMax**، **TripPoint**، **Hysteresis** و **Mode** با عملکرد رله

#### <span id="page-11-0"></span>-1-4-2 منوی **MinMax**

منوی **MinMax**، دارای دو صفحه **Min** و **Max** ا ست که این صفحات در [شکل 18](#page-12-0) نمایش داده شدهاند. با ف شردن کلیدهای ▼ و ▲ ، بین صفحات این منو پیمایش خواهید کرد و با ف شردن کلید **OK** در هر صفحه، مقدار **Min** یا **Max** برای پارامتر **MinMax** در ماژول رخیره و بر خروجی رله اعمال خواهد شگگگد، همچنین به صگگگفحه **MinMax>1-Relay>-OutputMenu** بازخواهید گشگگگت. با فشگگگردن کلید **ESC** نیز به صگگگفحه .گشت بازخواهید **OutputMenu->Relay1->MinMax**

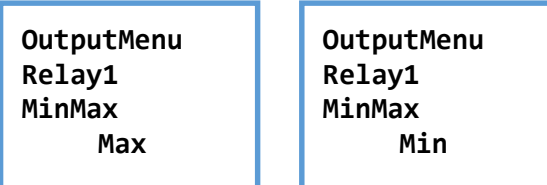

شکل 18 صفحات منوی تنظیمات پارامتر **MinMax**

#### <span id="page-12-0"></span>-2-4-2 منوی **TripPoint**

در منوی تنظیم مقدار **TripPoint**، با ف شردن کلید ▲ جایگاه عدد )یکان، دهگان، صدگان و ...( و با ف شردن کلید ▼ ، مقدار عدد تغییر میکند. پس از تنظیم پارامتر **TripPoint**، کلید **OK** را فشار دهید تا مقدار آن در ماژول رخیره شگگگده، بر روی خروجی رله اعمال گردد و به منوی **TripPoint>1-Relay>-OutputMenu** بازگردید. با فشردن کلید **ESC** نیز به منوی **TripPoint>1-Relay>-OutputMenu** بازخواهید گشت. [شکل](#page-12-1)  [،19](#page-12-1) صفحه تنظیم پارامتر **TripPoint** را نمایش میدهد.

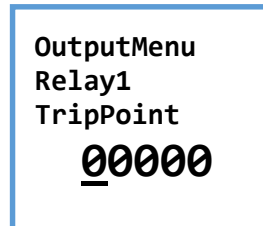

شکل 19 صفحه تنظیم پارامتر **TripPoint**

<span id="page-12-1"></span>-3-4-2 منوی **Hysteresis**

در منوی تنظیم مقدار **Hysteresis**، با ف شردن کلید ▲ جایگاه عدد )یکان، دهگان، صدگان و ...( و با ف شردن کلید ▼ ، مقدار عدد تغییر میکند. پس از تنظیم پارامتر **Hysteresis** ، کلید **OK** را فشگگار دهید تا مقدار آن در ماژول ذخیره شکده، بر روی خروجی رله اعمال گردد و به منوی OutputMenu->Relay1->Hysteresis بازگردید. با فشردن کلید **ESC** نیز به منوی **Hysteresis>1-Relay>-OutputMenu** بازخواهید گشت. [شکل](#page-12-2)  [،20](#page-12-2) صفحه تنظیم پارامتر **Hysteresis** را نمایش میدهد.

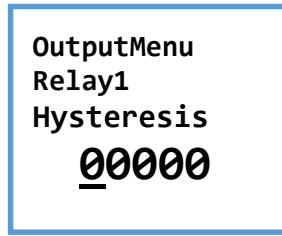

<span id="page-12-2"></span>شکل 20 صفحه تنظیم پارامتر **Hysteresis**

-4-4-2 منوی **Mode** منوی **Mode**، دارای دو صفحه **Active** و **Passive** ا ست که این صفحات در [شکل 21](#page-13-0) نمایش داده شدهاند. با ف شردن کلیدهای ▼ و ▲ ، بین صفحات این منو پیمایش خواهید کرد و با ف شردن کلید **OK** در هر صفحه،

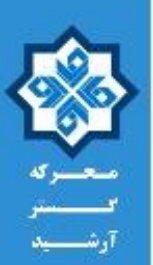

مقدار **Active** یا **Passive** برای پارامتر **Mode** در ماژول رخیره و بر خروجی رله اعمال خواهد شد، همچنین به صگگگفحه **Mode>1-Relay>-OutputMenu** بازخواهید گشگگگت. با فشگگگردن کلید **ESC** نیز به صگگگفحه .گشت بازخواهید **OutputMenu->Relay1->Mode**

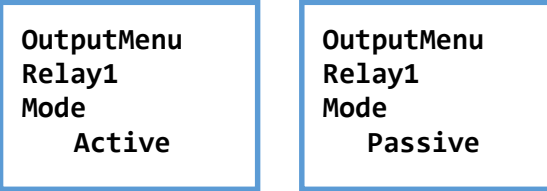

شکل 21 صفحات منوی تنظیمات پارامتر **Mode**

#### <span id="page-13-0"></span>-5-4-2 منوی **AlarmFreeze**

منوی **AlarmFreeze**، دارای دو صفحه **ON** و **OFF** است که این صفحات در [شکل 22](#page-13-1) نمایش داده شدهاند. با ف شردن کلیدهای ▼ و ▲ ، بین صفحات این منو پیمایش خواهید کرد و با ف شردن کلید **OK** در هر صفحه، مقدار **ON** یا **OFF** برای پارامتر **AlarmFreeze** در ماژول رخیره و بر خروجی رله اعمال خواهد شد، همچنین به صفحه **AlarmFreeze>1-Relay>-OutputMenu** بازخواهید گ شت. با ف شردن کلید **ESC** نیز به صفحه .گشت بازخواهید **OutputMenu->Relay1->AlarmFreeze**

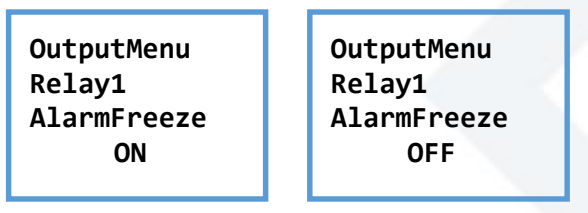

شکل 22 صفحات منوی تنظیمات پارامتر **AlarmFreeze**

اگر پارامتر **AlarmFreeze** را بر روی مقدار **ON** تنظیم نمایید، در هنگام بروز خطا و پس از تحریک رله، اگر خطا برطرف شـــود، رله به حالت قبلی خود بازنخواهد گشـــت. در این حالت با اعمال یک ســـیگنال ۱۰۰ میلی ثانیهای بر روی پینهای **Startup** ماژول، رله به حالت اولیه خود بازمیگردد.

#### <span id="page-13-1"></span>**-5-2 تنظیمات عمومی ماژول** )**Menu Service**)

از منوی **Service**، میتوانید رمز عبور بخش تنظیمات ماژول **02MIEx** را فعال یا غیر فعال نمایید، همچنین میتوانید مقدار آن را تغییر دهید. منوی **Service** در ورژن **1.0** ماژول، تنها دارای یک صفحه **Password** است که در [شکل 23](#page-14-0) نمایش داده شده است. اگر در این صفحه کلید **OK** را بفشارید، وارد منوی تنظیمات رمز عبور خواهید شد. اگر در این صفحه کلید **ESC** را بفشارید، به صفحه منوی **ServiceMenue** بازمیگردید. صفحات منوی **Password** در [شکل 24](#page-14-1) نمایش داده شده است. با فشردن کلیدهای ▼ و ▲ ، بین صفحات این منو پیمایش خواهید کرد و با ف شردن کلید **OK** در هر صفحه، وارد صفحات تنظیمات آن خواهید شد. با فشردن کلید **ESC** در این صفحات، به صفحه منوی **Password>-ServiceMenu** بازمیگردید.

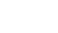

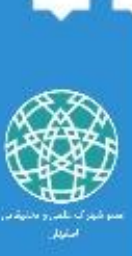

#### **[WWW.MEGASHID.IR](http://www.megashid.ir/)** Industrial Automation, Internet Of Things **MIEx02**

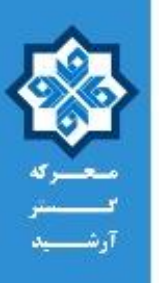

<span id="page-14-0"></span>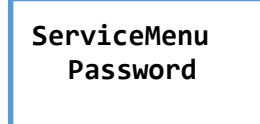

شکل 23 صفحه **Password** منوی **Service**

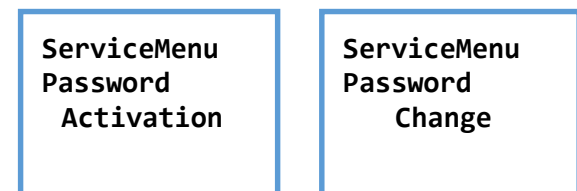

شکل 24 صفحات منوی **Password**

<span id="page-14-1"></span>-1-5-2 منوی **Activation**

منوی **Activation**، دارای دو صگگفحه **Active** و **Deactive** اسگگت که این صگگفحات در [شگگکل 25](#page-14-2) نمایش داده شدهاند. با ف شردن کلیدهای ▼ و ▲ ، بین صفحات این منو پیمایش خواهید کرد و با ف شردن کلید **OK** در هر صگگگفحه، مقدار **Active** یا **Deactive** برای پارامتر **Activation** در ماژول رخیره خواهد شگگگد، همچنین به صفحه **Password>-ServiceMenu** بازخواهید گ شت. با ف شردن کلید **ESC** نیز به صفحه **-ServiceMenu Password >**بازخواهید گشت.

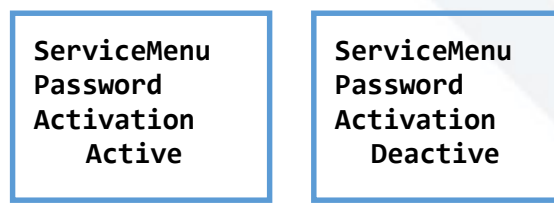

<span id="page-14-2"></span>شکل 25 صفحات منوی **Activation**

-1-5-2 منوی **Change** در منوی تنظیم مقدار رمز عبور ) صفحه **Change**)، با ف شردن کلید ▲ جایگاه عدد )یکان، دهگان، صدگان و ...( و با فشگردن کلید ▼ ، مقدار عدد تغییر میکند. پس از تنظیم مقدار رمز عبور، کلید **OK** را فشگار دهید تا مقدار آن در ماژول رخیره شده و به منوی **Change>-Password>-ServiceMenu** بازگردید. با فشردن کلید **ESC** نیز به منوی **Change>-Password>-ServiceMenu** بازخواهید گشت. [شکل ،26](#page-15-0) صفحه تنظیم مقدار رمز عبور را نمایش میدهد.

## **[WWW.MEGASHID.IR](http://www.megashid.ir/)**

Industrial Automation, Internet Of Things **MIEx02** 

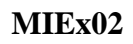

**ServiceMenu Password Change 0000**

<span id="page-15-0"></span>شکل 26 صفحه تنظیم مقدار رمز عبور

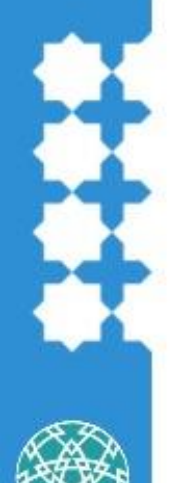